# Ableton Live Intro 11

#### TUTORIEL DE PRISE EN MAIN

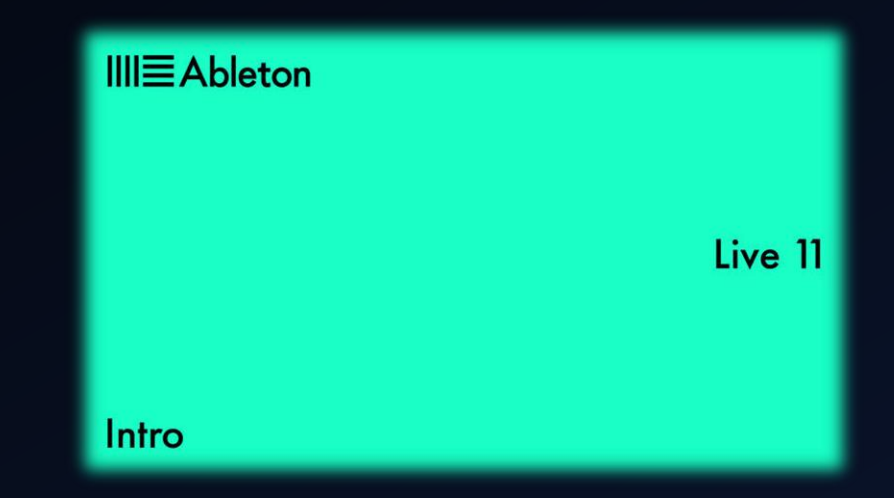

Zone de gestion du tempo :

120.00 | || || || || || || 4 / 4

Tap

Dans notre projet, nous en aurons besoin pour activer/désactiver le métronome et pour régler le tempo.

Ici, le tempo est à 120 bpm (battements par minutes) et le métronome est désactivé.

 $O$   $\bullet$   $\bullet$  1 Bar  $\bullet$ 

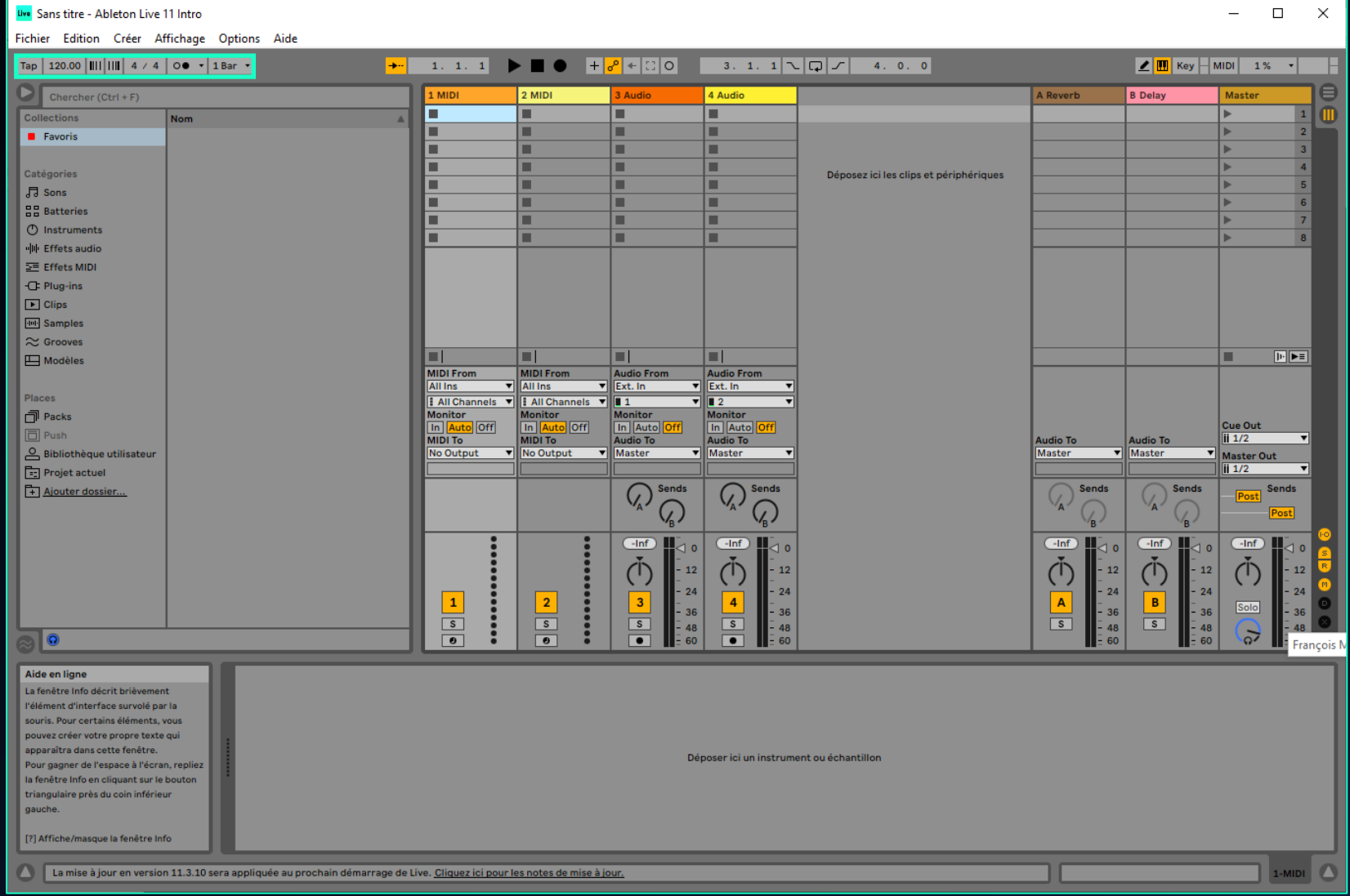

Zone de gestion de lecture :

Nous en aurons besoin pour lire, arrêter ou enregistrer la musique.

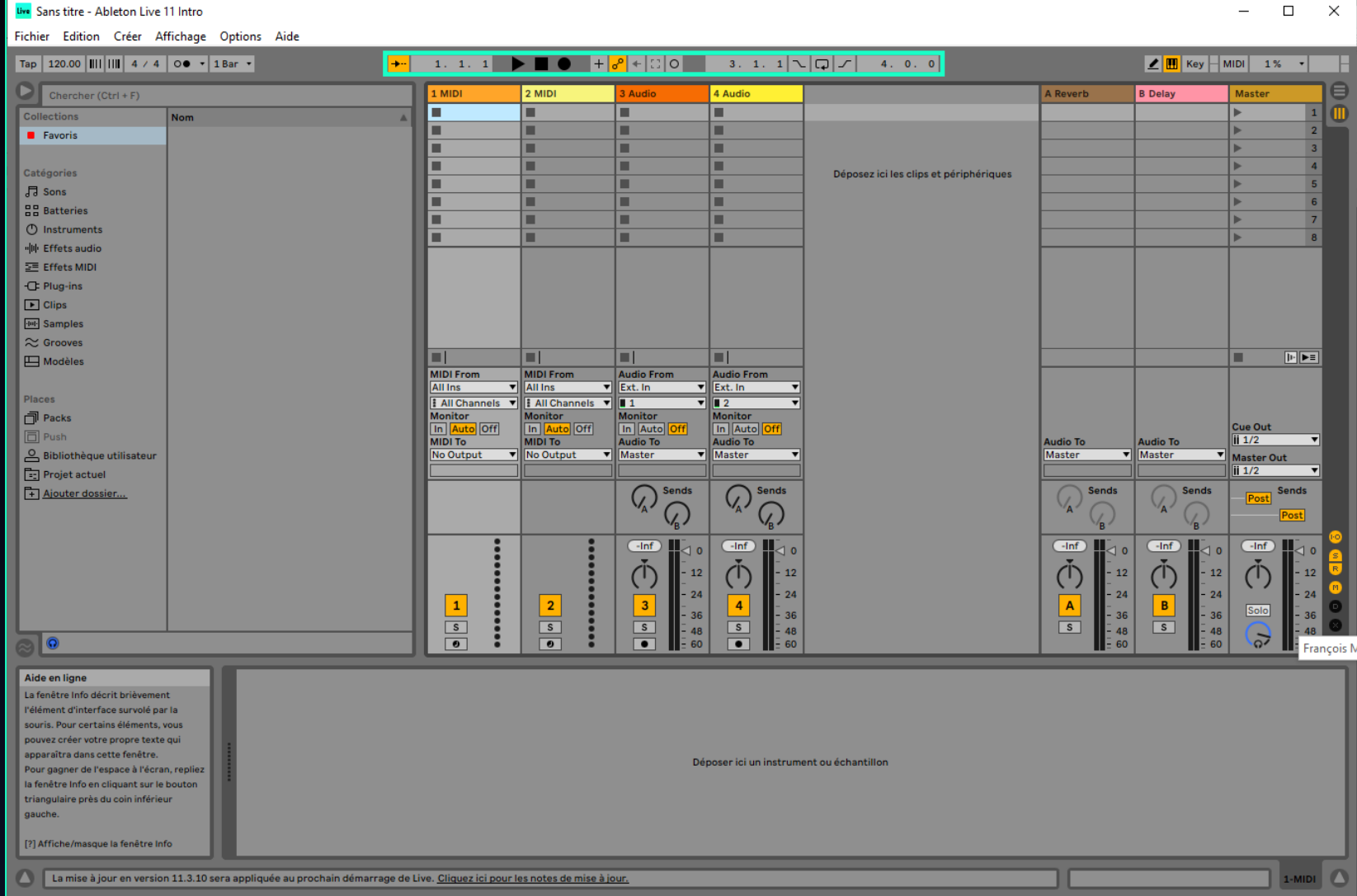

Zone de gestion des entrées :

◪▥

Key:

Nous en aurons besoin pour assigner des entrées MIDI à des effets.

 $1%$ 

W.

Si ce bouton est activé vous pourrez jouer des mélodies à l'aide du clavier de PC.

**MIDI** 

Les touches q, s, d, f, g, … représentent les notes C3, D3, E3, F3, G3, … et les touches w et x vous permettent de changer d'octave.

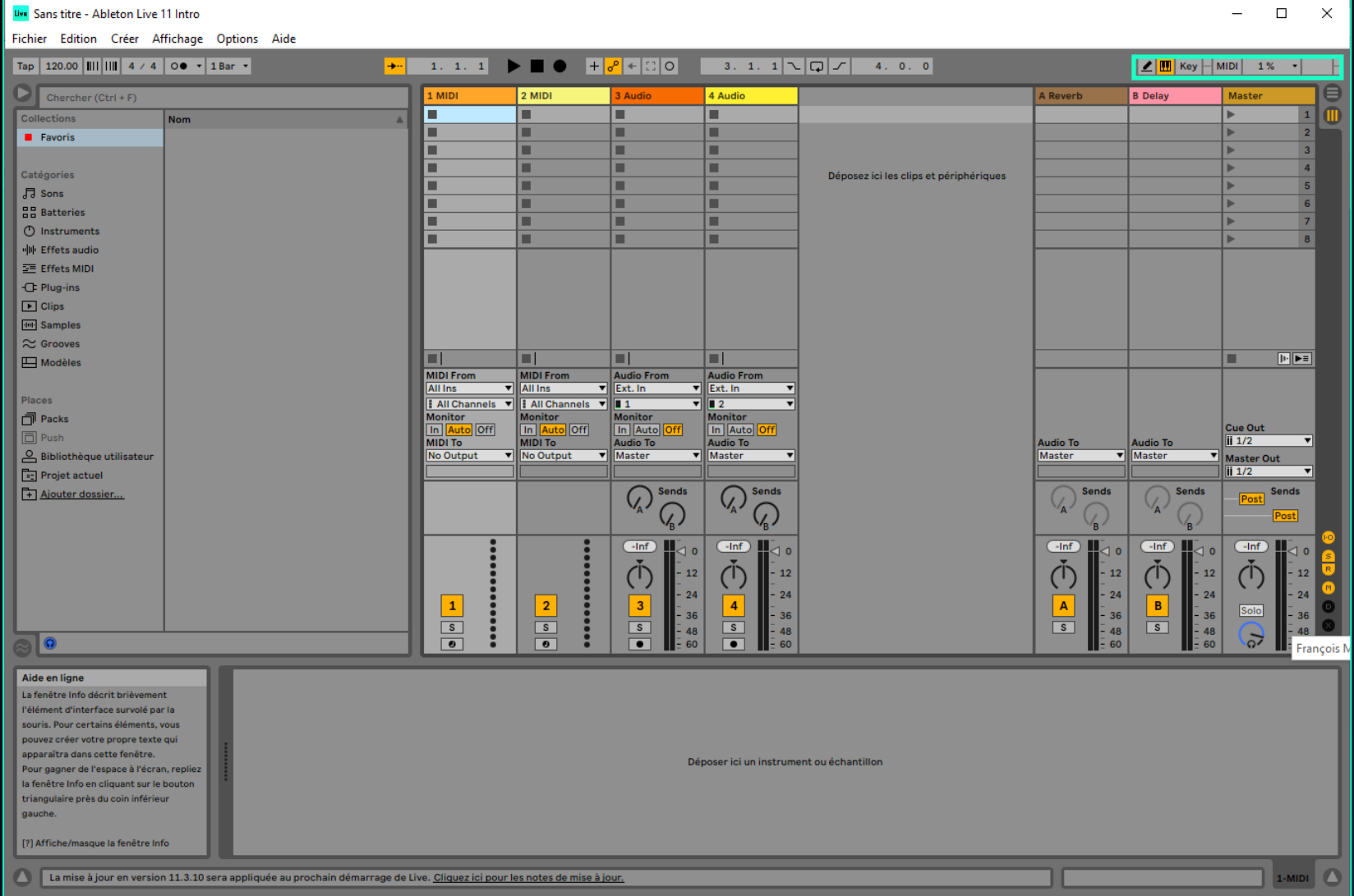

Zone collection :

Il vous permettra de chercher un instrument ou un effet MIDI que vous voudrez utiliser pour votre contrôleur MIDI.

Vous pourrez choisir n'importe quel effet ou instrument comportant l'extension .adv ou .adg.

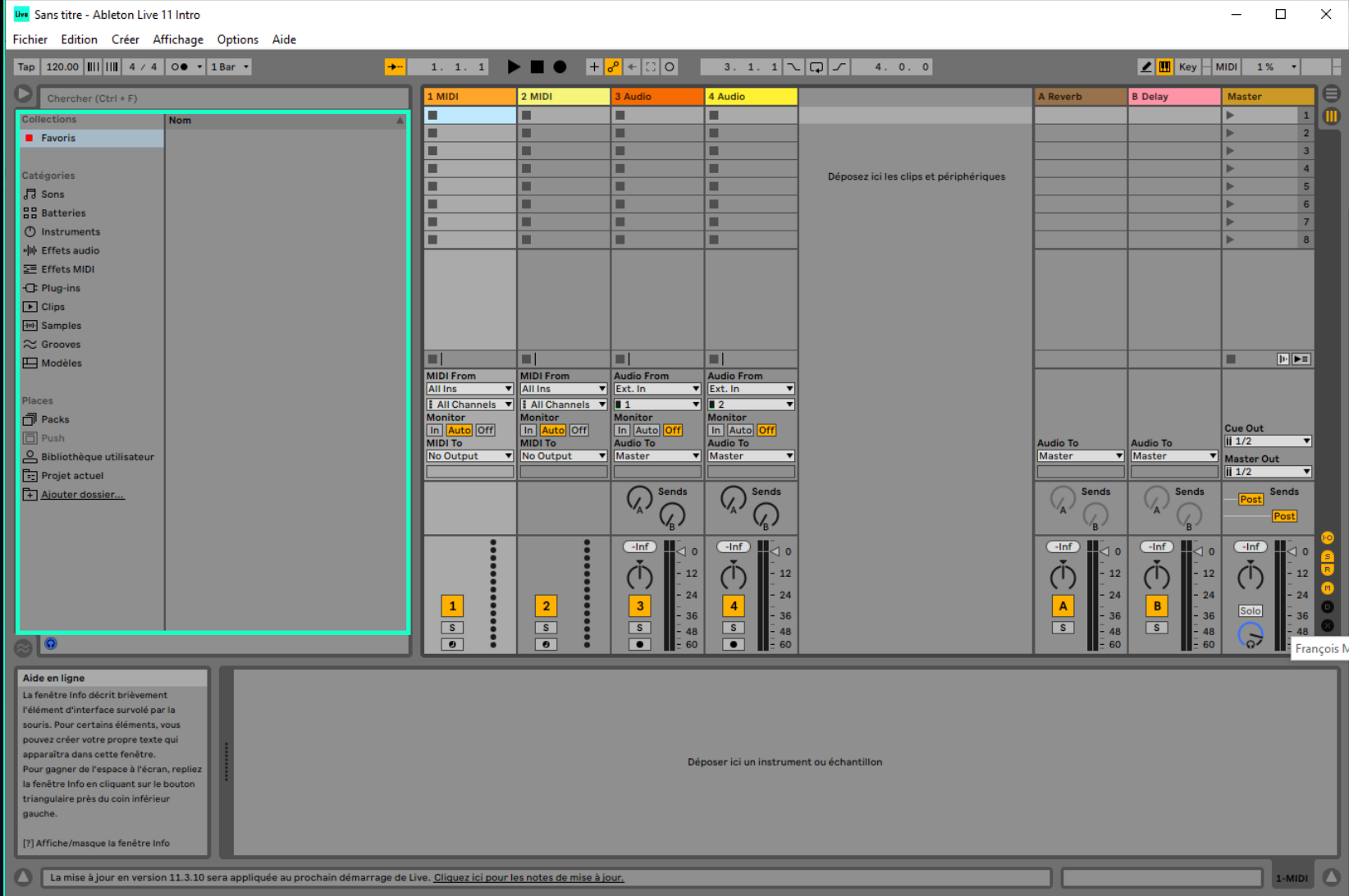

Zone du mélangeur :

Vous pourrez déposer vos instruments MIDI pour les tester.

Seules les pistes MIDI nous seront utiles, vous pouvez supprimer les pistes audios.

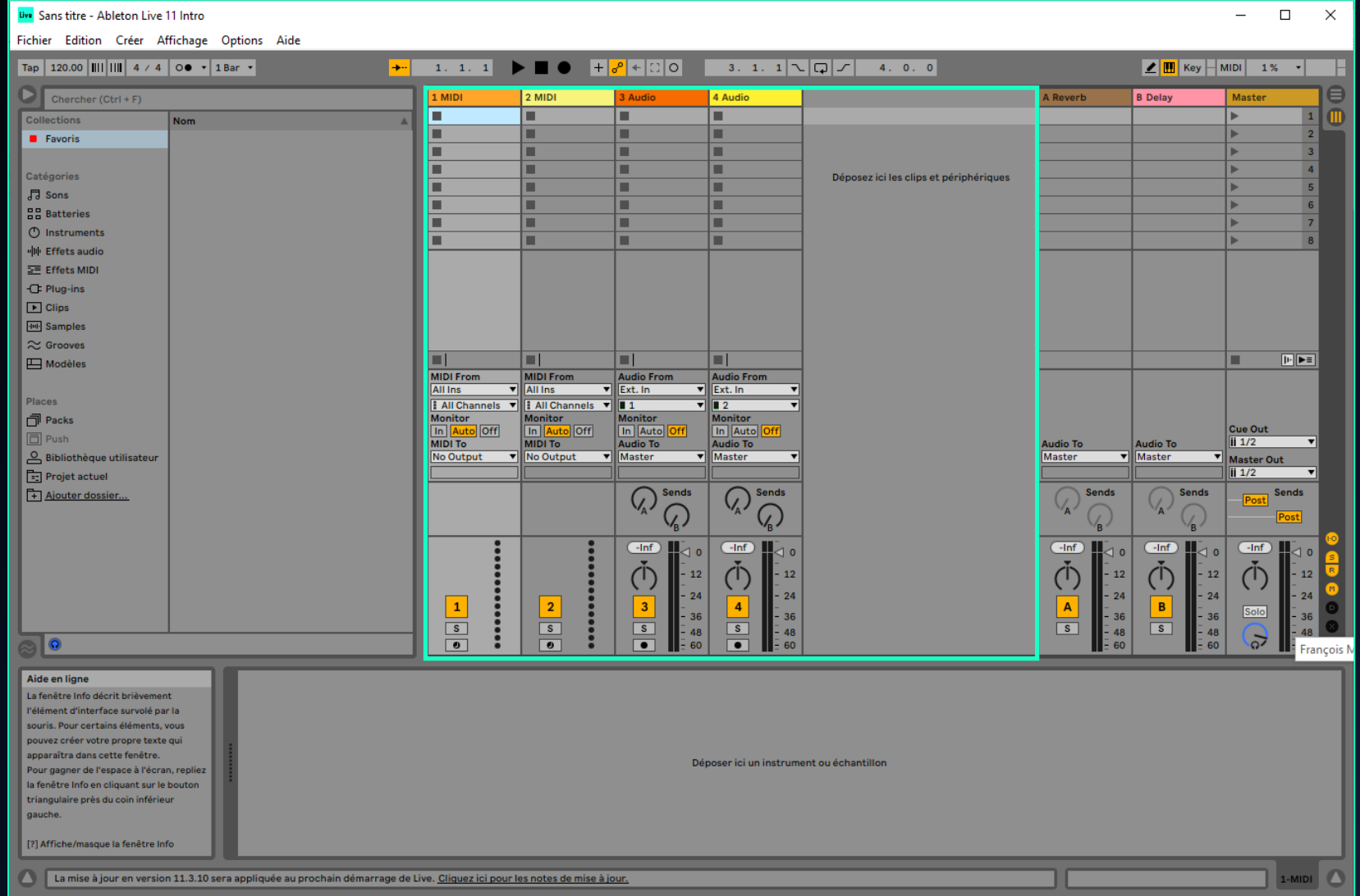

#### Zone d'aide :

Dès que vous avez besoin de savoir à quoi sert une zone ou un bouton, vous trouverez la réponse dans cette zone.

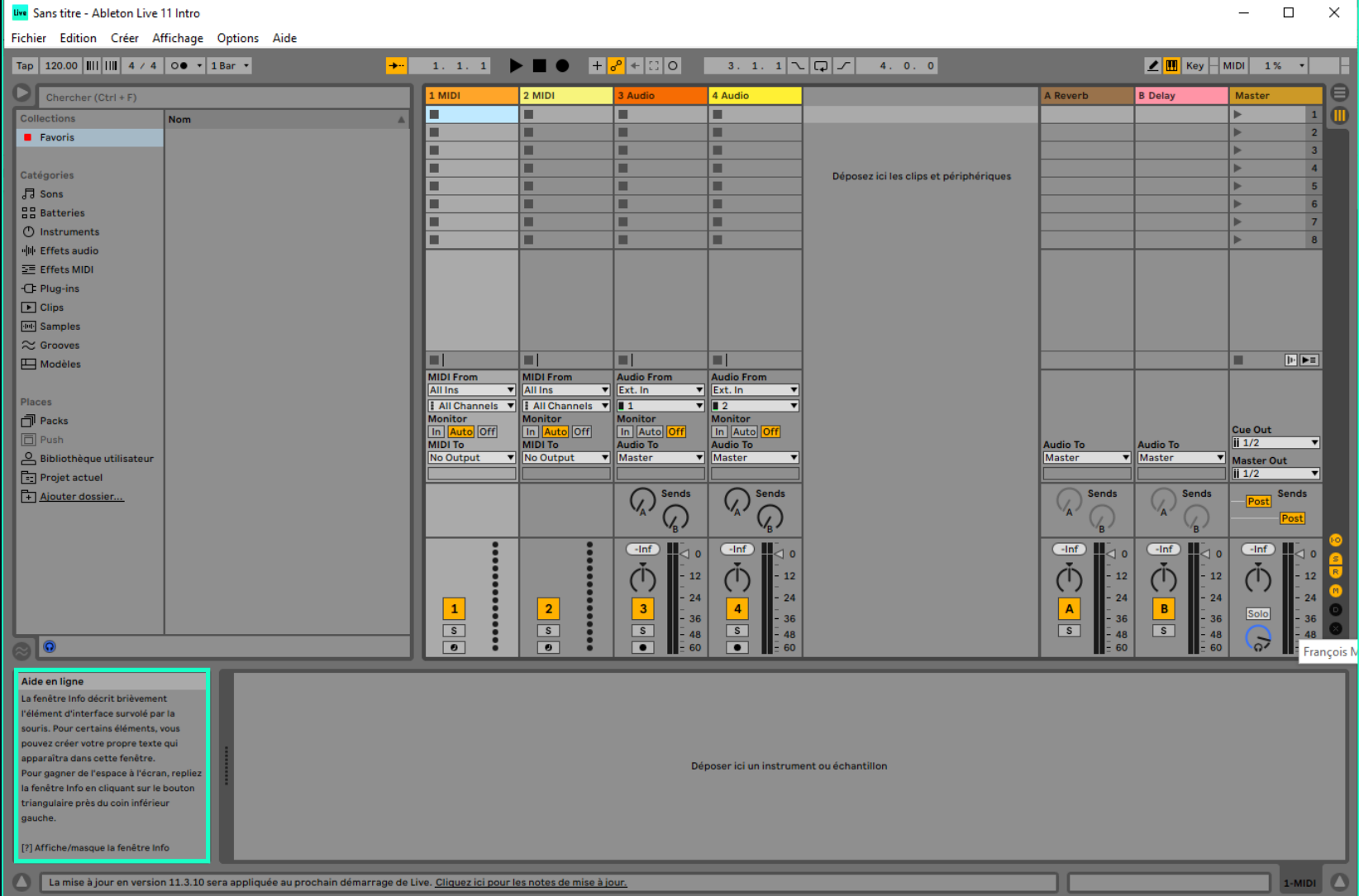

#### Choix d'un instrument

Dans la zone « collection », **sélectionner** un instrument dans le répertoire « Batteries ».

En sélectionnant simplement un des instruments vous avez la possibilité de pré-écouter une démo. Pour cela il faut que le bouton casque en bas à gauche soit allumé en bleu.

Une fois l'instrument choisi, le **glisser et déposer** sur une piste MIDI.

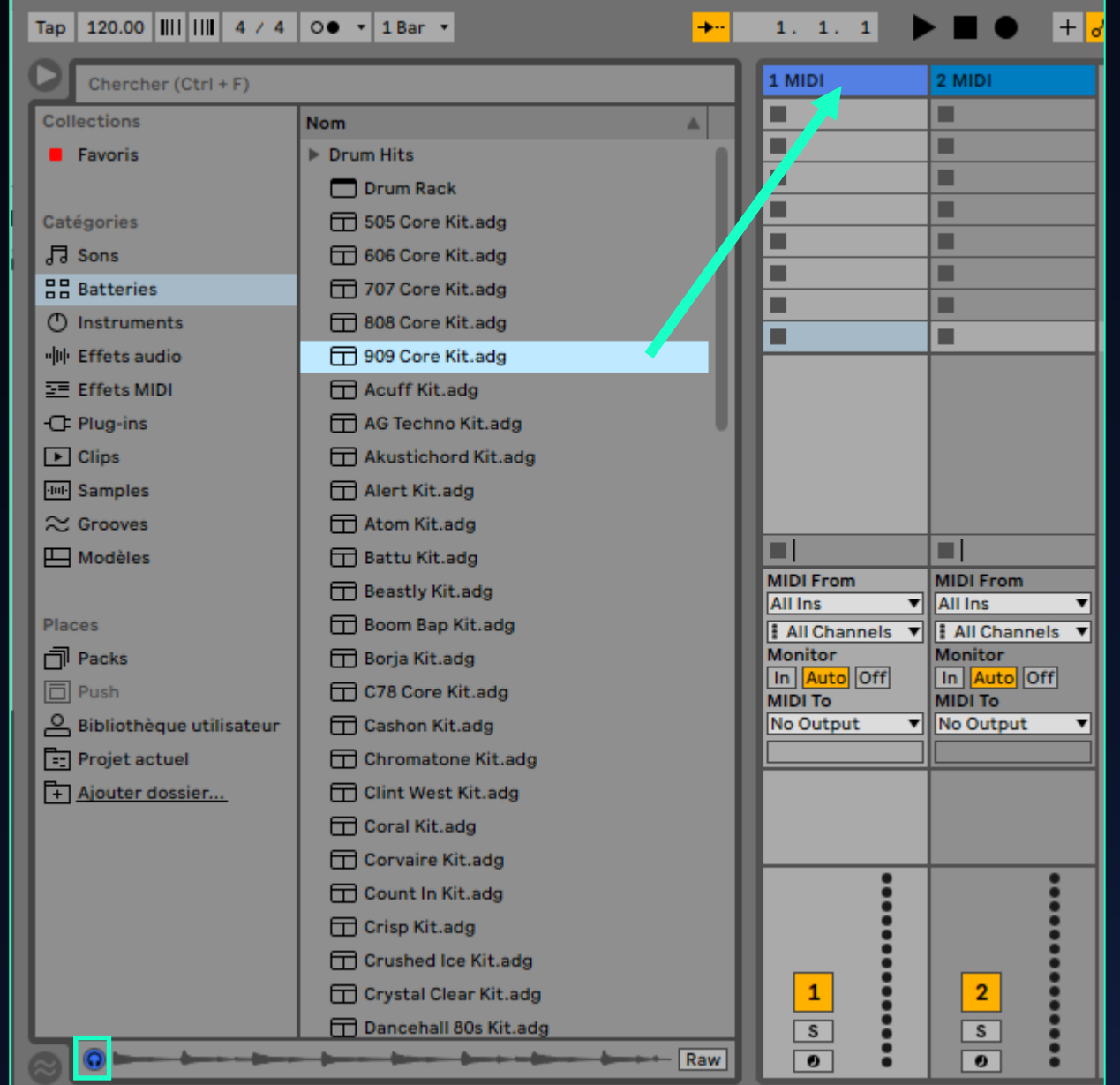

## Choix d'un instrument

1 909 Core Kit (

 $\bullet$ 

Une nouvelle zone fait apparaitre les paramètres de l'instrument que vous avez choisi ainsi que les effets qui lui sont appliqués.

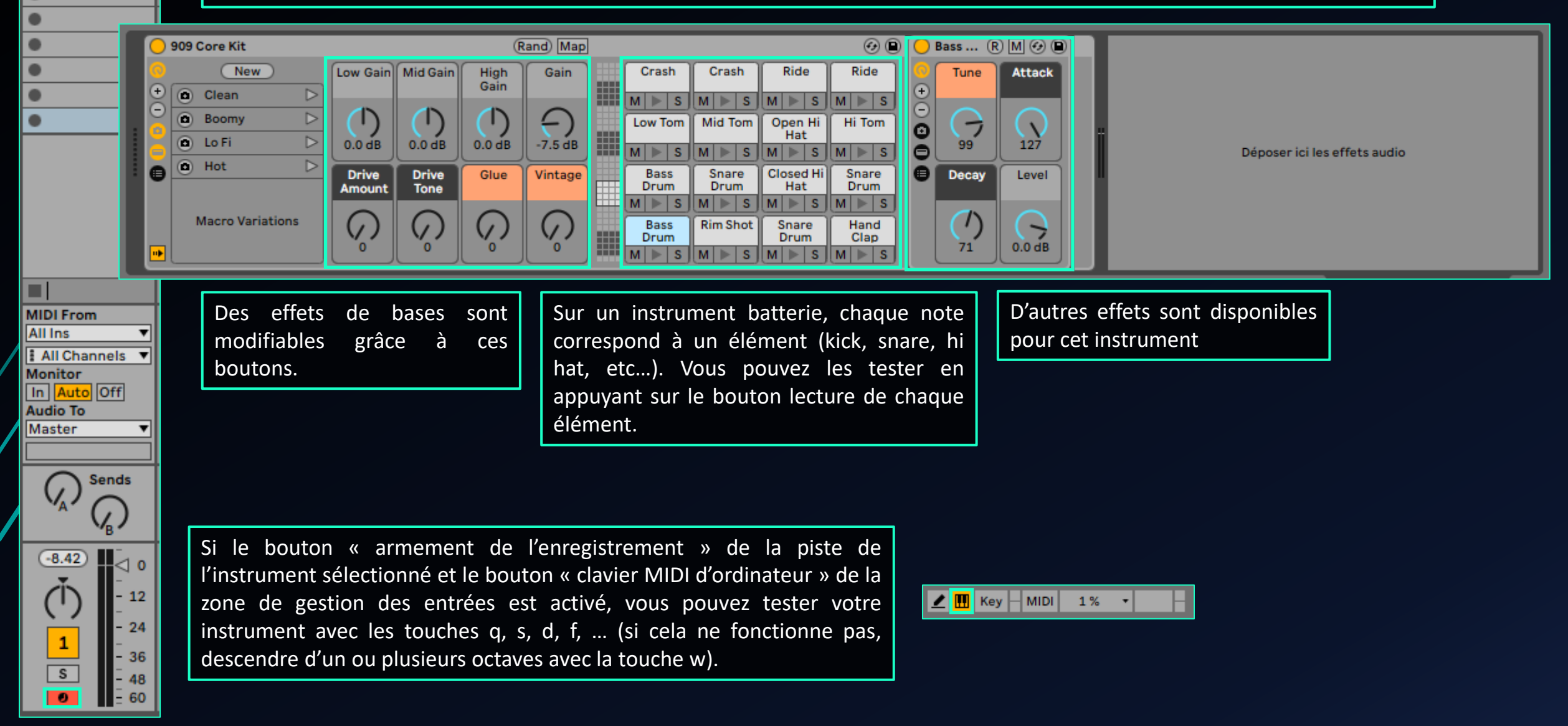

## Création d'une piste MIDI

Pour créer une piste MIDI et programmer les notes jouées par un instrument au cours du temps, **double-cliquer** sur une case de la piste MIDI. Un clip est alors créé.

Une zone d'édition MIDI apparait en bas de l'écran.

1 909 Core Kit (v)

∄ All Channels ▼

**Sends** 

 $\overline{\triangleleft}$  o

- 12

-24

 $-36$ 

 $-48$ 

 $-60$ 

In Auto Off

ш **MIDI From All Ins** 

**Monitor** 

**Audio To** 

 $\overline{\mathcal{L}}$ 

 $-8.42$ 

T

1

 $\overline{\boxed{s}}$ 

 $\bullet$ 

**Master** 

Dans notre projet, tous les clips seront sur 1 mesures de 4 temps.

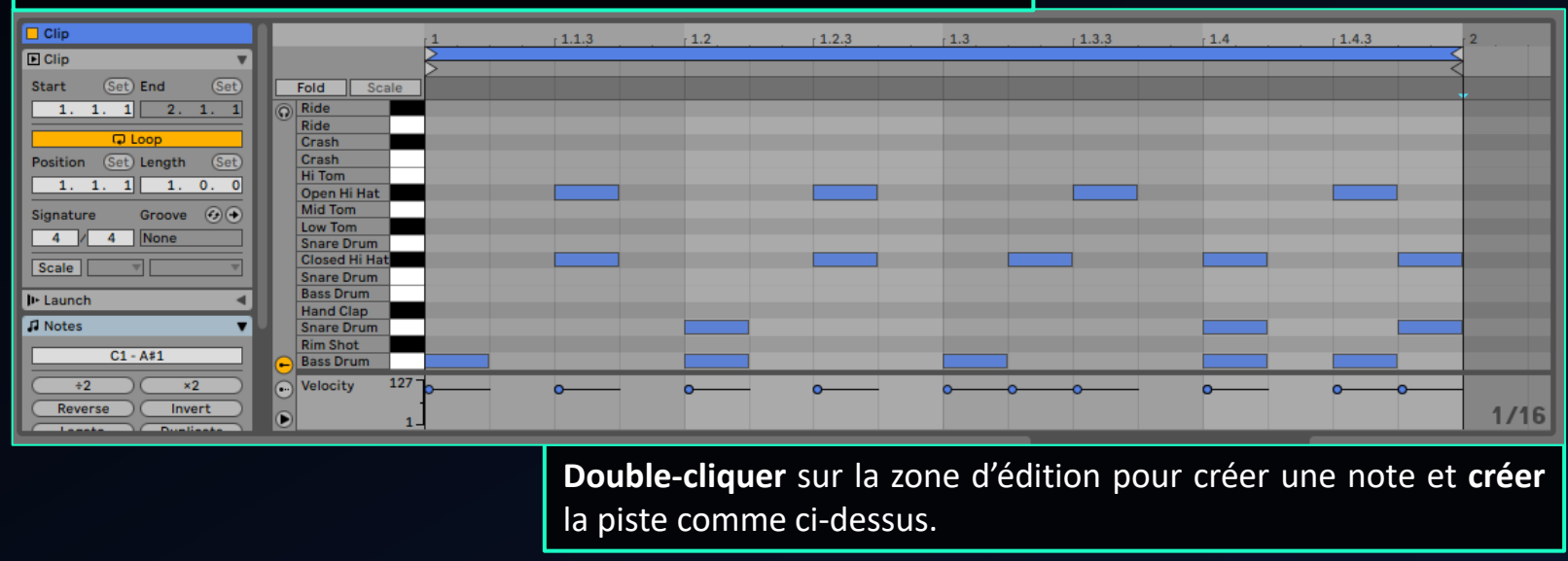

En appuyant sur la barre Espace, mettre en lecture la musique. Il faut alors que le clip soit aussi en lecture pour entendre la piste MIDI.

Vous pouvez modifier la piste pour modifier votre rythme.

#### Création d'une piste MIDI

**Créer** une deuxième piste MIDI en choisissant dans la collection « Instruments » puis « Drift », l'instrument de votre choix.

**Créer** un clip et éditer la piste MIDI pour créer une mélodie.

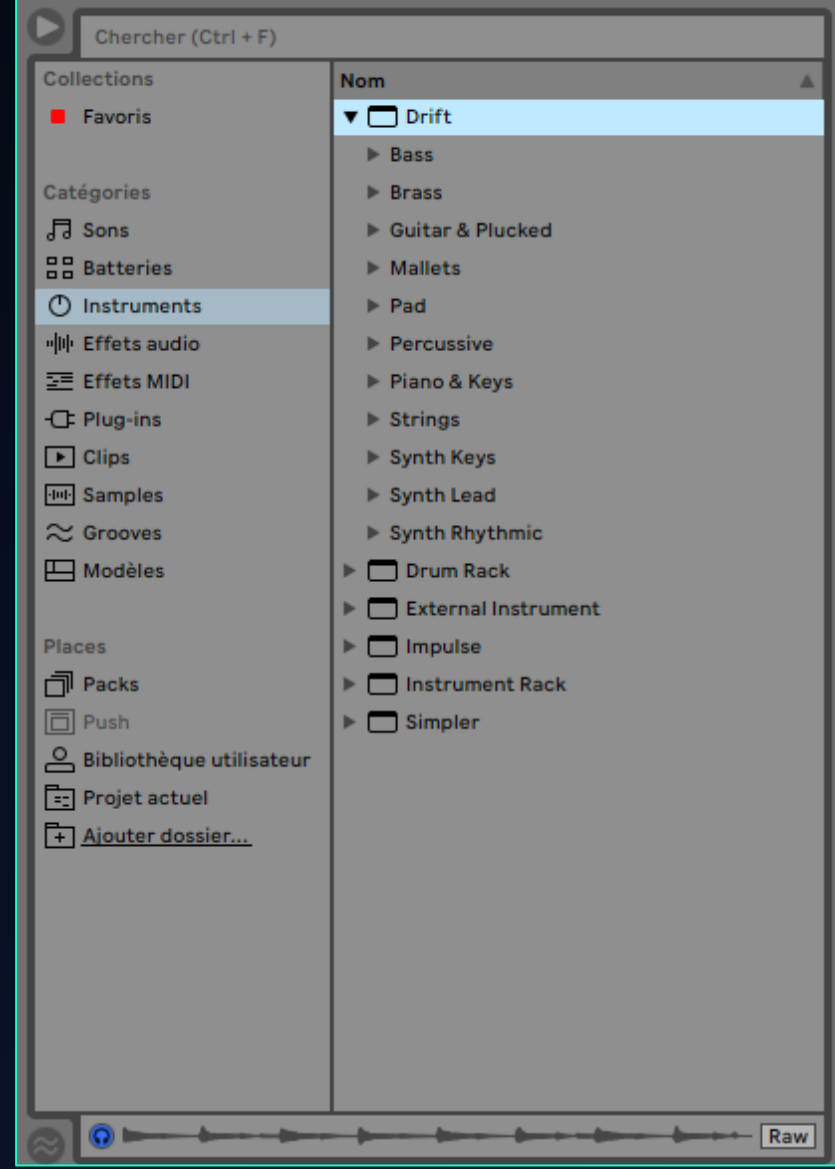

#### Modification des effets

Une fois que vos deux pistes MIDI sont créées, **modifier** les effets de chacune des pistes et **observer** leur influence.